## WeinInformationsPortal (WIP)

Startseite

Im Rahmen des E-Government ermöglicht die Landwirtschaftskammer Rheinland-Pfalz einen Online müssen Sie sich registrieren. Bitte füllen Sie den Registrierungsantrag aus und senden Ihn (erste S Adresse / Faxnummer. Sie erhalten in den nächsten Tagen per Post Ihre Benutzerkennung sowie Ihr werden die fehlenden Angaben schriftlich nachgefordert. Vor allem sollte man drauf achten, dass - n

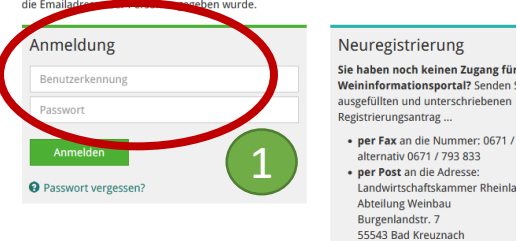

## 1. Melden Sie sich im WIP der Landwirtschaftskammer RLP an.

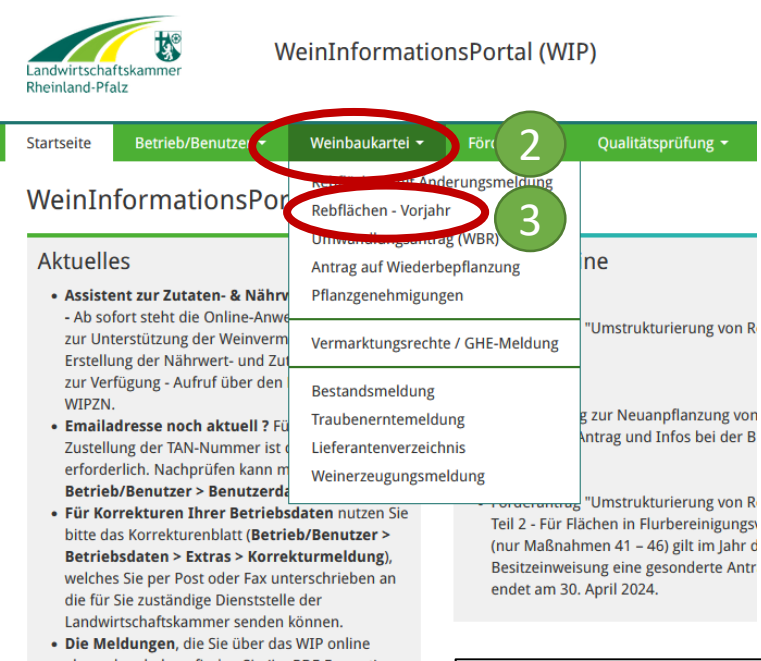

abgegeben haben, finden Sie (im PDF-Format) unter Betrieb/Benutzer > Betriebsdownloads

## **Anleitung zur Erstellung des Steillagennachweis für die Interventionen des GAP-SP SP-0304 Weininvestitionsförderung und EL-0403 FISU**

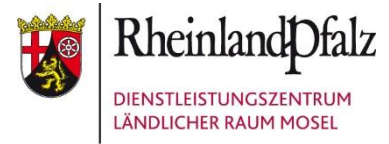

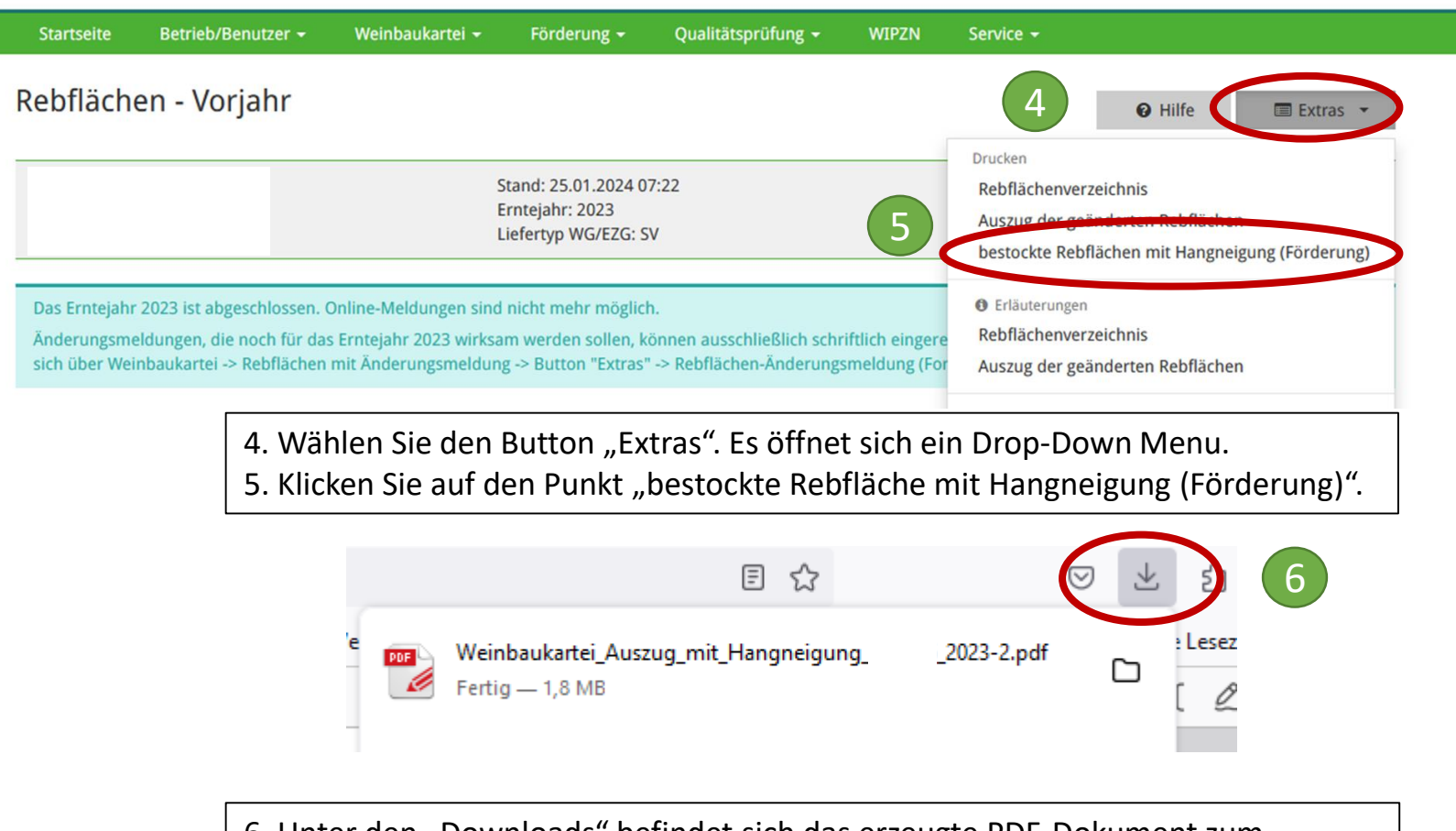

6. Unter den "Downloads" befindet sich das erzeugte PDF-Dokument zum Steillagennachweis für investive Fördermaßnahmen auf Basis der Hängigkeit. Bitte legen Sie dieses den Antragsunterlagen bei.

2. Wählen Sie den Reiter "Weinbaukartei". Es öffnet sich ein Drop-Down Menu. 3. Klicken Sie auf den Punkt "Rebflächen - Vorjahr".